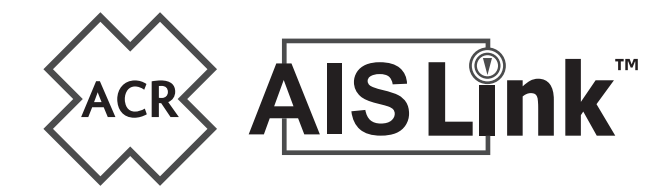

# **Inland AIS Quick operation guide**

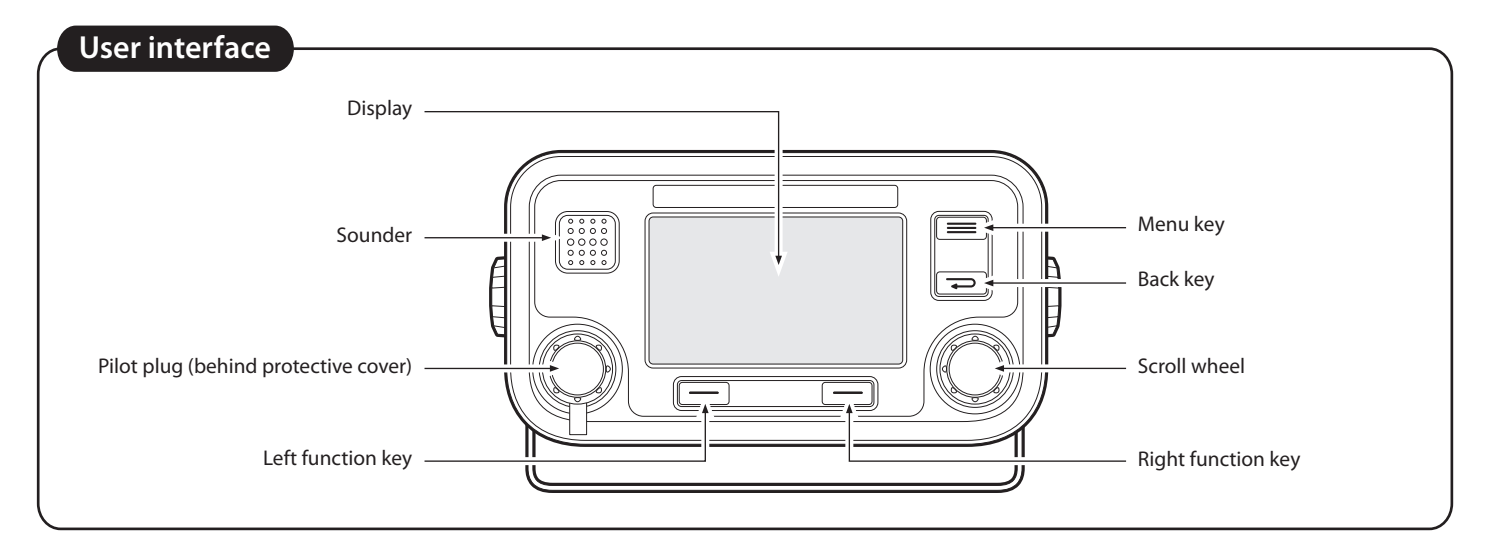

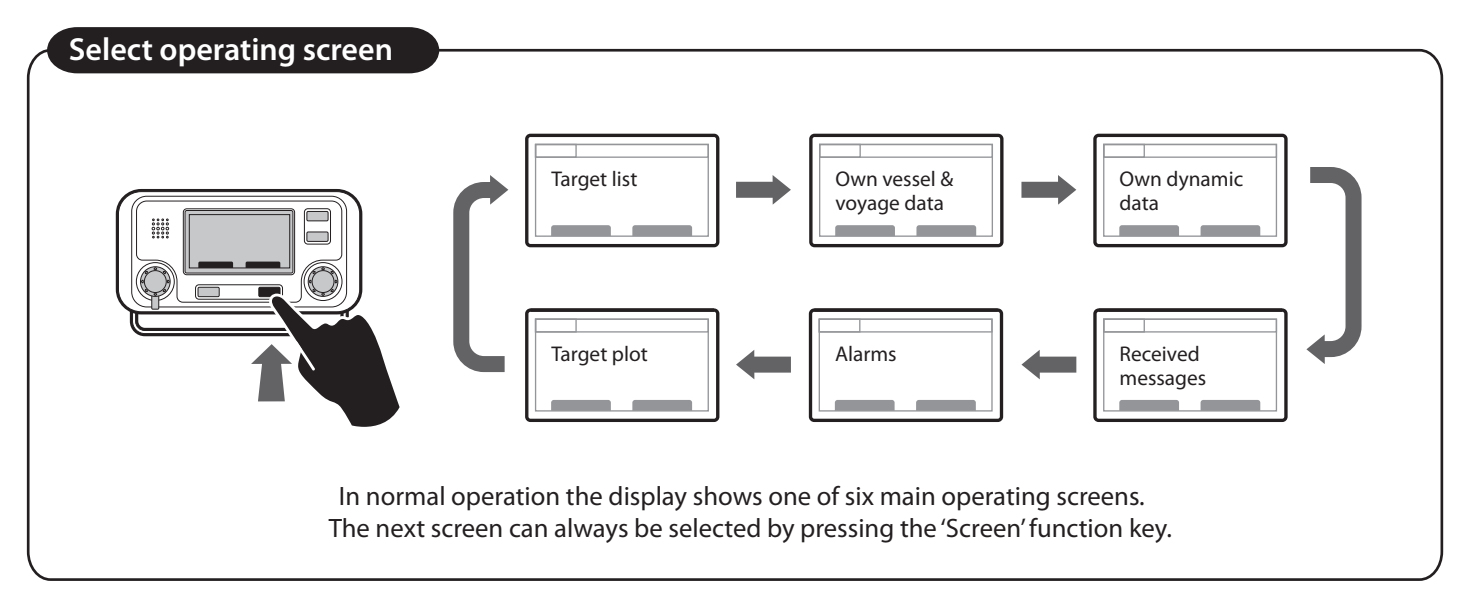

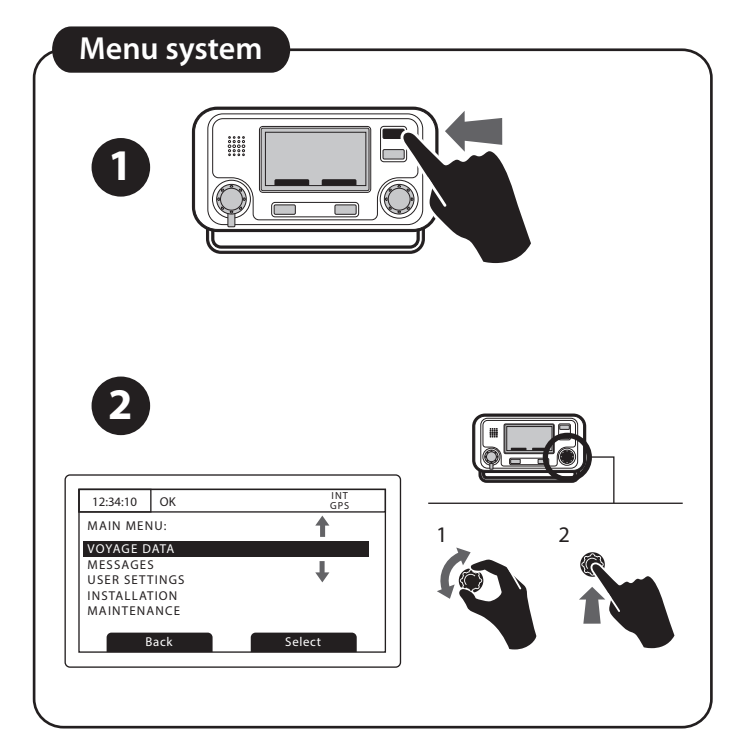

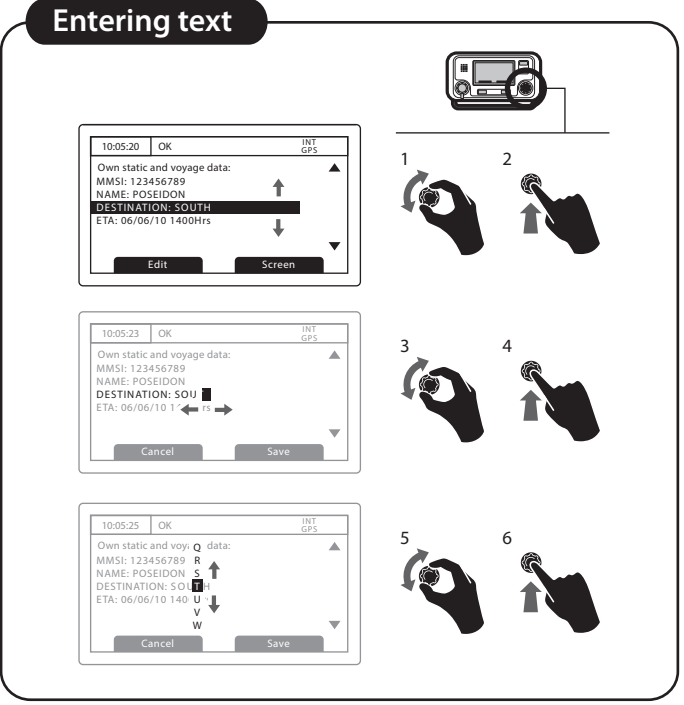

201-0635:1

## **Receiving AIS text and safety related messages**

Receipt of AIS text messages is indicated by the presence of the message icon in the status bar. This symbol appears whenever unread AIS text messages are present. The messages can be viewed by moving to the 'Messages' screen.

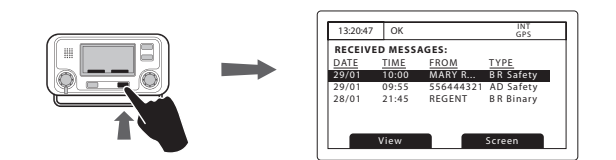

#### **Vessel and voyage data**

The 'Voyage data' menu provides quick access to the most frequently changed Inland AIS parameters. In this menu you can set the following parameters:

- **●** Navigation status.
- **●** Destination Set the destination for the current voyage.
- **●** ETA Estimate the time and date of arrival at the destination. The date format is dd/mm and the time format is hh:mm using a 24 hour clock and UTC time.
- **●** Draught Enter the maximum draught for your vessel in meters. The format for this value is xx.xm (eg 02.5m). The maximum depth is 25.5 m.
- **●** The cargo status of the vessel as 'Loaded' or 'Unloaded'.
- **●** The number of blue cones and blue flag status for the cargo (1, 2 or 3 blue cones, or blue flag).
- **●** The static draught of the vessel to the nearest centimetre.
- **●** The air draught of the vessel to the nearest centimetre.
- **●** The number of crew members (0 to 254 or "unknown" ), the number of passengers (0-8190 or "unknown ") and other personnel (0 to 254 or "unknown").
- **●** The number of assisting tug boats (0 to 6) .

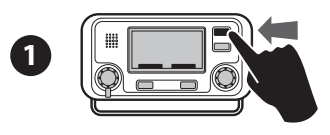

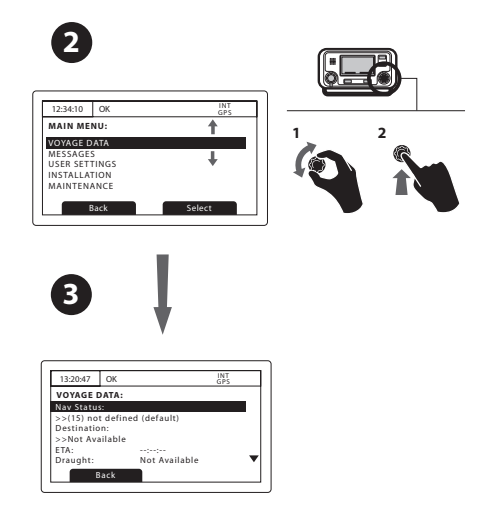

### **System alarms**

The status of AIS alarms is displayed on this screen. If active, but not yet acknowledged alarm conditions exists, the alarm icon flashes in the status bar. When a new alarm condition occurs, the acknowledgement screen is immediately displayed.

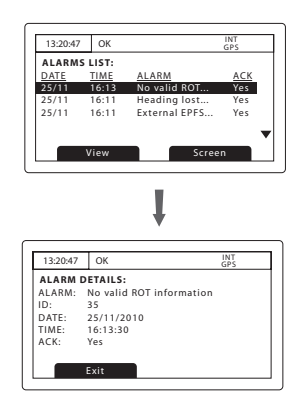

#### **Ship data for convoys**

The inland AIS dimensions and the vessel type must be the overall size and the type of the convoy. Enter the ship's data as follows:

1.Set the length and breadth of the convoy, and the ERI ship type.

- a. From the main menu select the 'Installation' submenu.
- b. Select "Inland AIS" and then select "Inland vessel data".
- c. Select the 'Length' field and enter the total length of the convoy to the nearest 0.1m\*.
- d. Select the 'Beam' field and enter the total width of the convoy to the nearest 0.1m\*.
- e. Select the ERI entry and enter the code that best describes the convoy. A complete table of ERI vessel type codes is provided at the rear of the user manual.

2.Configure the GNSS antenna location for the convoy.

- a. From the main menu select the 'Installation' submenu.
- b. Choose "Dimensions" and then select "Internal Dimensions".
- c. Enter the dimensions A, B, C and D for the internal GNSS antenna (antenna connected directly to the Inland AIS). The dimensions should be rounded to the nearest whole meter\*.

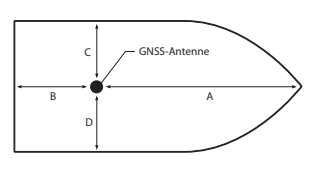

\* Note that the length and width of the vessel entered in step 1, must correspond to the antenna dimensions entered in step 2. The dimensions entered in step 1 are rounded to the nearest whole meter and compared with the dimensions entered in step 2. In the case of a discrepancy during entry of the dimensions a warning is displayed. This notice may be acknowledged by pressing the 'OK' function key.